## Настройка выгрузки справочника номенклатуры на мобильное устройство из «1С: Предприятия»

Последние изменения: 2024-03-26

Типовые продукты «Клеверенса» имеют разные схемы работы со справочником [номенклатуры](https://www.cleverence.ru/support/17014/). Номенклатура может быть выгружена на сервер или напрямую на [ТСД](https://www.cleverence.ru/support/%25D0%259C%25D0%25BE%25D0%25B1%25D0%25B8%25D0%25BB%25D1%258C%25D0%25BD%25D1%258B%25D0%25B9+%25D1%2582%25D0%25B5%25D1%2580%25D0%25BC%25D0%25B8%25D0%25BD%25D0%25B0%25D0%25BB+%25D1%2581%25D0%25B1%25D0%25BE%25D1%2580%25D0%25B0+%25D0%25B4%25D0%25B0%25D0%25BD%25D0%25BD%25D1%258B%25D1%2585/). Для этого нужно выполнить настройки и указать, где будет находиться справочник [номенклатуры](https://www.cleverence.ru/support/%25D0%259D%25D0%25B0%25D1%2581%25D1%2582%25D1%2580%25D0%25BE%25D0%25B9%25D0%25BA%25D0%25B8+%25D1%2581%25D0%25BF%25D1%2580%25D0%25B0%25D0%25B2%25D0%25BE%25D1%2587%25D0%25BD%25D0%25B8%25D0%25BA%25D0%25B0+%25D0%25BD%25D0%25BE%25D0%25BC%25D0%25B5%25D0%25BD%25D0%25BA%25D0%25BB%25D0%25B0%25D1%2582%25D1%2583%25D1%2580%25D1%258B+%25D0%25B2+%25D0%25B1%25D0%25B0%25D0%25B7%25D0%25B5+%25D0%259C%25D0%25B0%25D0%25B3%25D0%25B0%25D0%25B7%25D0%25B8%25D0%25BD+15/) (на сервере или устройстве), откуда будут браться данные при сканировании и выводе списка товара. При работе с сервером возможна частичная выгрузка [справочника,](https://www.cleverence.ru/support/%25D0%25A3%25D0%25BC%25D0%25BD%25D0%25B0%25D1%258F+%25D1%2587%25D0%25B0%25D1%2581%25D1%2582%25D0%25B8%25D1%2587%25D0%25BD%25D0%25B0%25D1%258F+%25C2%25AB%25D0%25B4%25D0%25BE%25D0%25B2%25D1%258B%25D0%25B3%25D1%2580%25D1%2583%25D0%25B7%25D0%25BA%25D0%25B0%25C2%25BB+%25D0%25BD%25D0%25BE%25D0%25BC%25D0%25B5%25D0%25BD%25D0%25BA%25D0%25BB%25D0%25B0%25D1%2582%25D1%2583%25D1%2580%25D1%258B/) когда выгружается не весь справочник, а только измененные данные. Работая напрямую с [ТСД](https://www.cleverence.ru/support/%25D0%259C%25D0%25BE%25D0%25B1%25D0%25B8%25D0%25BB%25D1%258C%25D0%25BD%25D1%258B%25D0%25B9+%25D1%2582%25D0%25B5%25D1%2580%25D0%25BC%25D0%25B8%25D0%25BD%25D0%25B0%25D0%25BB+%25D1%2581%25D0%25B1%25D0%25BE%25D1%2580%25D0%25B0+%25D0%25B4%25D0%25B0%25D0%25BD%25D0%25BD%25D1%258B%25D1%2585/) или через папку (RDP подключение) справочник номенклатуры выгружается полностью.

Существует возможность управлять отображаемыми ценами и остатками на ТСД. Для разных торговых объектов можно выполнить разные настройки отображения цен и остатков на ТСД. Для выгрузки номенклатуры флаг проставлен по умолчанию. Для того чтобы произвести настройку выгрузки справочника, воспользуйтесь кнопкой «Настроить».

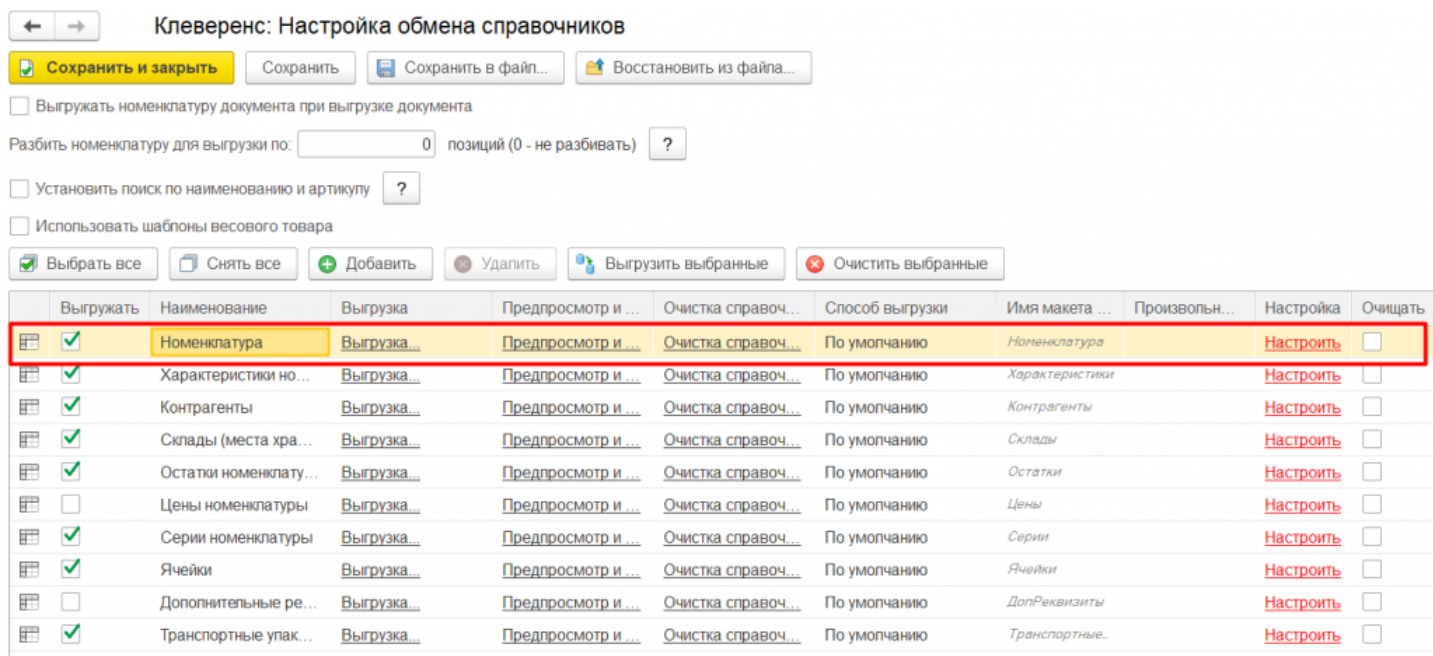

Более подробно про настройки можно прочитать в статье «Настройки обмена [номенклатуры](https://www.cleverence.ru/support/254300/)».

Можно выгрузить номенклатуру, не отбирая и не заполняя список, путем нажатия на кнопку «Выгрузить справочник на ТСД».

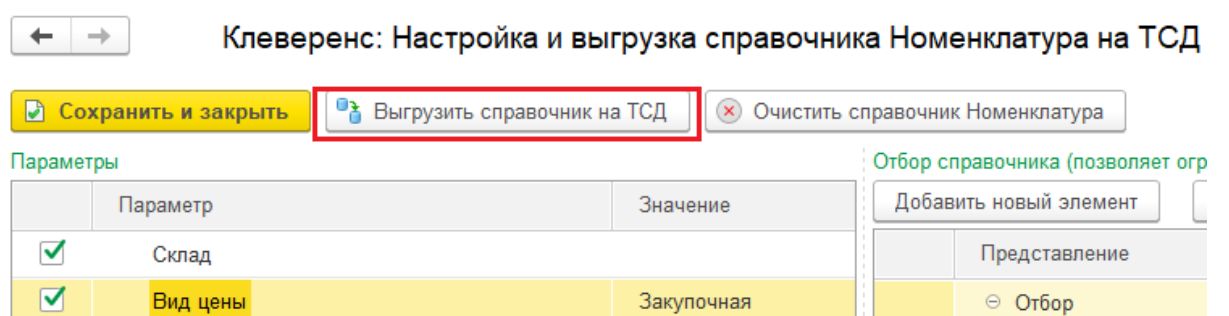

Также можно настроить отбор справочников номенклатуры по заданным параметрам. По кнопке «Заполнить

таблицу» происходит заполнение таблицы с выборочной выгрузкой в соответствии с установленным отбором. Выгружаем выбранную номенклатуру, нажав кнопку «Выгрузить отмеченные строки на ТСД».

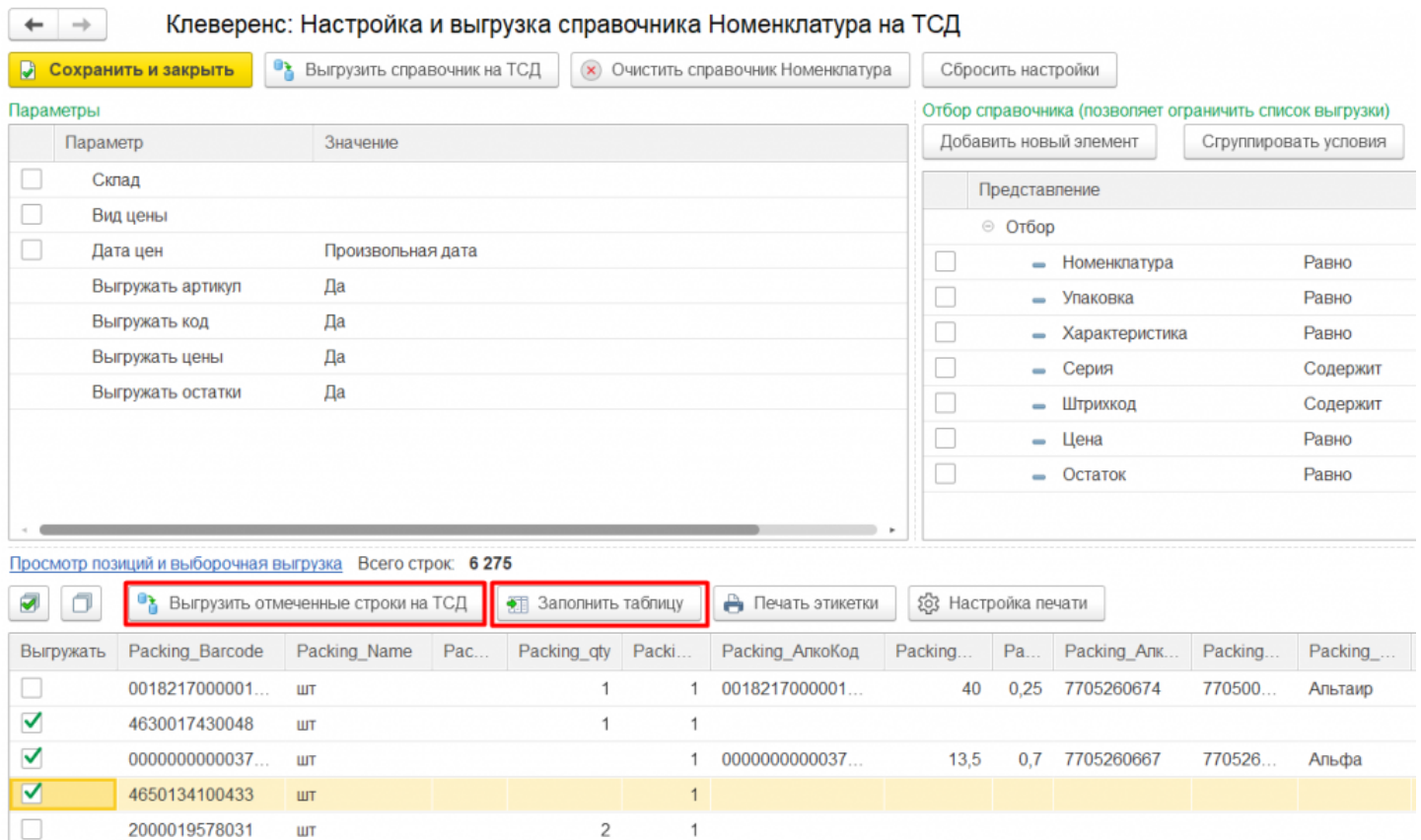

Кроме того, в данном окне можно распечатать этикетки для всех выбранных товарных позиций.

Магазин 15, Склад 15

## Не нашли что искали?

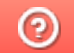

Задать вопрос в техническую поддержку